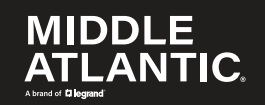

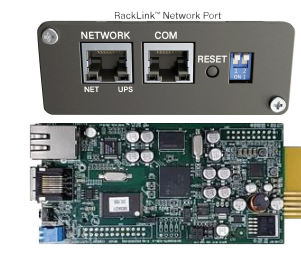

# **NEXSYS**

**UPS RackLink™ Network Card** Quick Start Guide 100-00073 RevA

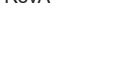

**22**

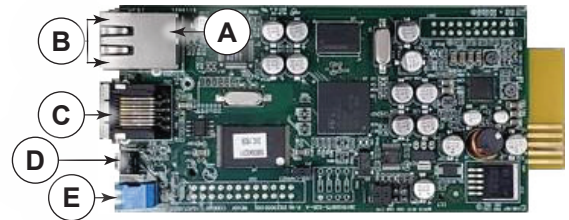

**PAP** 5013301801

#### A. **Ethernet Network Port**

- B. **Ethernet Port LED Indicators**: When the Ethernet network port is initializing or upgrading the card's firmware, two LED indicators flash simultaneously and indicate the following statuses:
	- Rapid simultaneous flashing (every 50ms): Initialization or firmware upgrade in progress.
	- Slow simultaneous flashing (every 500ms): Initialization failed.
- **CAUTION**: When upgrading your firmware, never disconnect the Ethernet or power connections. Doing so may result in data loss or damage to the port. **ATTENTION**: Lors de la mise à niveau de votre micrologiciel, ne déconnectez jamais les connexions Ethernet ou d'alimentation. Cela pourrait entraîner une perte de données ou endommager le port.

#### **IMPORTANT SAFETY INSTRUCTIONS INSTRUCTIONS DE SÉCURITÉ IMPORTANTES**

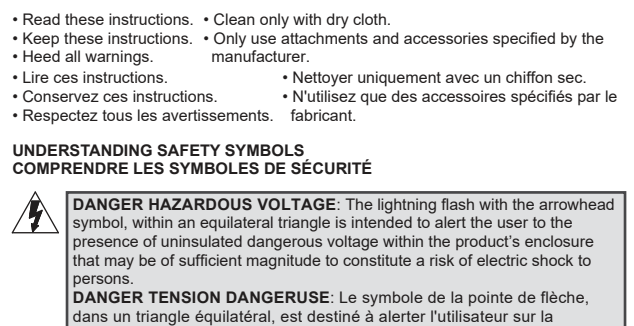

présence de tension dangereuse non isolée dans l'enceinte du produit qui peut être d'une ampleur suffisante pour constituer un risque d'électrocution.

- **WARNING**: A warning alerts you to a situation that could result in serious personal injury or death.
- **AVERTISSEMENT**: Un avertissement vous avertit d'une situation pouvant entraîner des blessures graves ou la mort.

**CAUTION**: A caution alerts you to a situation that may result in minor personal injury or damage to the product and/or property. **ATTENTION**: Une attention vous avertit d'une situation pouvant entraîner des blessures mineures ou des dommages au produit et/ou à la propriété.

**NOTE**: A note is used to highlight procedures pertaining to the installation, operation, or maintenance of the product.

### **Feature Set Feature Set (Continued)**

- The green LED indicator shows the following network connection statuses:
- ON: Network connection established and the IPv4 address is useable.
- OFF: Not connected to a network.

 The yellow LED indicator shows the linking status between the SNMP IPv6 and your UPS as follows:

- Rapid flashing (every 50ms): UPS is linked.
- Slow flashing (every 500ms): UPS is not linked.
- C. **Console (COM) Port**
- D. **Reset Button**: When pressed, resets the SNMP card and does not affect the operation of your UPS.
- E. **Operation Mode Dip Switches**:

**NOTE**: Leave both switches in the Normal Mode position (away from the numerals, as set from the factory).

#### **IMPORTANT SAFETY INSTRUCTIONS (CONTINUED) INSTRUCTIONS IMPORTANTES SUR LA SÉCURITÉ (A CONTINUE)**

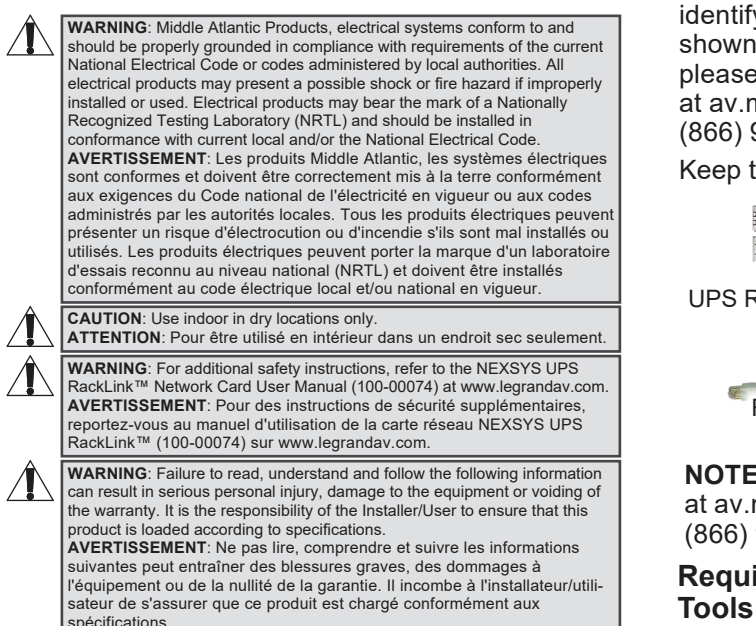

**Page 3**

# **Installing the Network Card (If Applicable) Understanding Network UPS Access**

1. Use #2 Phillips screwdriver

 to remove (2x) screws and cover plate on the back of the UPS as shown. (**FIGURE A**) **NOTE**: Set the cover screws aside for

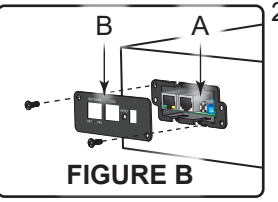

2. Carefully insert the network card (A) in the upright position and firmly into place along the correct expansion slot grooves as shown. (**FIGURE B**)

**FIGURE A**

3. Use screwdriver, (2x) cover screws, and attach cover (B) to the opening.

## **Supplied Components and Hardware**

After carefully opening all product packaging, identify the supplied components and hardware shown. If any pieces are missing or damaged, please report it immediately to Technical Support at av.middleatlantic.techsupport@legrand.com or (866) 977-3901.

Keep the original box in a safe place for future use.

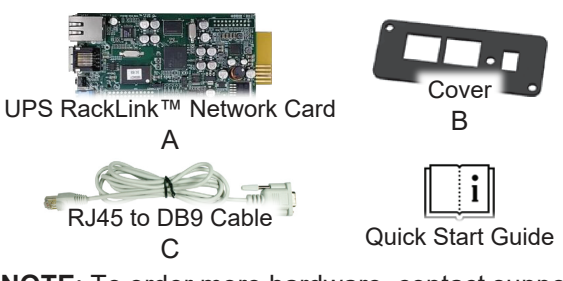

**NOTE**: To order more hardware, contact support at av.middleatlantic.techsupport@legrand.com or (866) 977-3901.

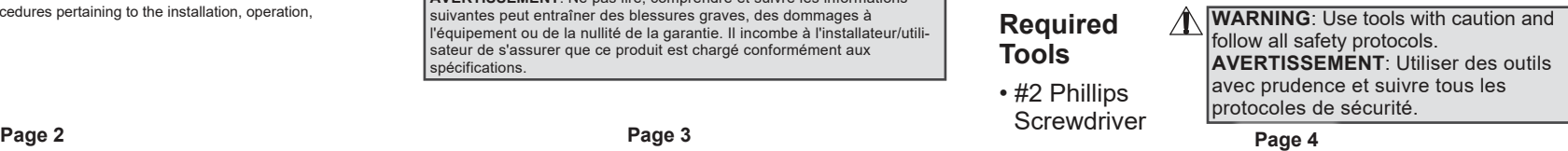

**WARNING**: Disable the sleep mode function as shown in this topic to keep your network card on regardless of your UPS power settings.

When enabled, sleep mode deactivates the network card port when the UPS is Off, the batteries are fully charged. and the LCD panel is asleep.

**AVERTISSEMENT**: Désactivez la fonction de mode veille comme indiqué dans cette rubrique pour que votre carte réseau reste allumée, quels que soient les paramètres d'alimentation de votre onduleur.

Lorsqu'il est activé, le mode veille désactive le port de la carte réseau lorsque l'onduleur est éteint, les batteries sont complètement chargées est en veille et l'écran LCD.

1. Keep your UPS plugged in and with the unit turned Off, press the **Select** button  $\boxed{\oslash}$  to enter the Main Menu. (**FIGURE C**)

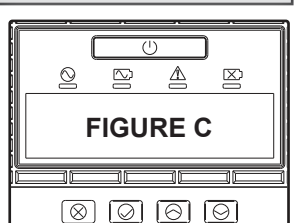

2. Use  $Up \nightharpoonup$ and Down  $\boxed{\vee}$  buttons to

scroll and highlight the Configuration main menu option, and then press **Select**.

3. Scroll and highlight the Service Mode configuration menu option, and press **Select**.

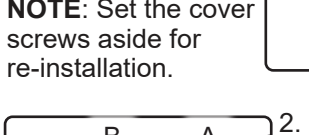

## **Understanding Network UPS Access (Continued)**

**NOTE**: The service mode password is 0000 and is automatically entered on the LCD. Press **Select** to verify each password character and enter the menu.

- 5. Scroll and highlight the Sleep Mode service mode menu option, and press **Select**.
- 6. Scroll and highlight the Disabled option, and press **Select**.
- 7. Press the **Cancel** button  $\boxed{\otimes}$  to exit.

# **Default Administrative Account Settings**

The network card has **IP Address**: **192.168.1.201** the following default IP address, DHCP setting, and admin account credentials. **DHCP**: Enabled **Admin Username**: **admin Admin Password**: **admin**

#### **Locating the Card on Your Network** *Using DHCP and the Device Discovery Tool*

If desired, leave the default DHCP as enabled, connect your workstation to the network card Ethernet port using a straight through RJ45 (Cat-5 or better) Ethernet cable (not provided).

**Page 9**

### **Changing the Device Name and IP Address** *Using the Network Card Web Interface (Continued)*

2. Click **Advanced** and then **Proceed** to bypass the security certificate warning (since locally issued certificates are used at this point). (**FIGURE E**) Your connection is not private

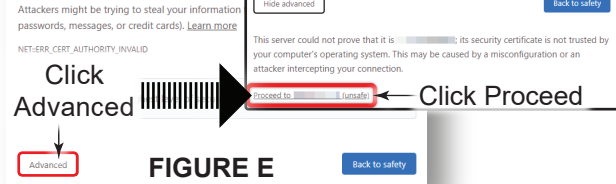

**Only User** ame: **user** 

me: device

ame: **admin** 

### The web interface login appears.

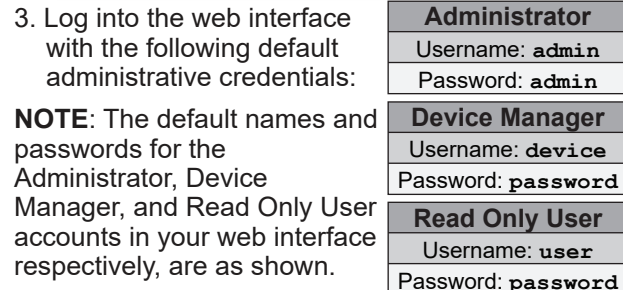

# **Locating the Card on Your Network** *Using DHCP and the Device Discovery Tool (Continued)*

Then, you may find the current IP address using the LCD menu (see page 11) or using the RackLink Device Discovery tool and change the device name or IP address as desired.

For more information, refer to the NEXSYS UPS RackLink™ Network Card User Manual (100-00074) at www.legrandav.com.

Download the Device Discovery tool at https://www.legrandav.com/resources/power-downloads.

#### **Configuring a Workstation Static IP** *Connected Directly to the Network Card or via Switch*

Directly connect your workstation to the network card's Ethernet port using a straight through RJ45 (Cat-5 or better) Ethernet cable (not provided) and configure your workstation with a static IP address on the same network as follows.

1. In Windows™, go to **Control Panel > Network and Sharing Center > Ethernet Properties > Internet Protocol Version 4 (TCP/IPv4) Properties**.

### **Changing the Device Name and IP Address** *Using the Network Card Web Interface (Continued)*

4. After logging in for the first time, the web interface automatically redirects to the **System > Administration > User Manager** page and forces you to change the default password for each account. (**FIGURE F**)

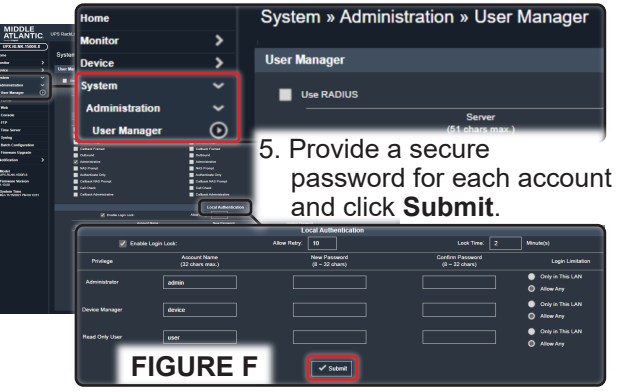

#### **NOTE**: Remember the password(s) for future reference.

6. Use the remainder of this guide to change the device name and IP address as desired.

# **Configuring a Workstation Static IP** *Connected Directly to the Network Card or via Switch*

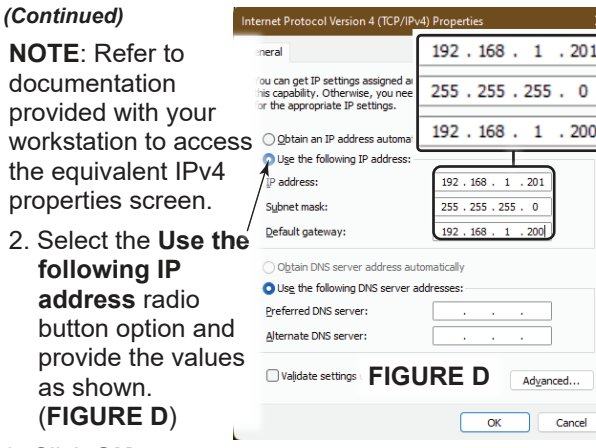

 $.201$ 

 $.200$ 

Cancel

# 3. Click **OK**.

For more information, refer to the NEXSYS UPS RackLink™ Network Card User Manual (100-00074) at www.legrandav.com.

#### **Accessing Your IP Address on the LCD Menu**

Use the following steps to view the IP address from the LCD display menu.<br>Page 11

**Page 10 Page 11**

# **Changing the Device Name and IP Address** *Using the Network Card Web Interface (Continued)*

- Use the navigation menus on the left to access the **Device > Management > Configure** page
- change the Device Name as desired and click **Submit**. (**FIGURE G**)

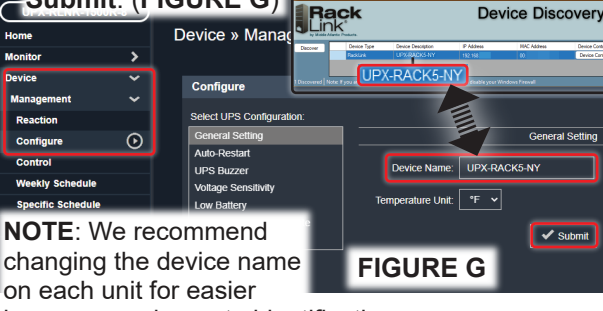

in-person and remote identification purposes. As shown above, the device name is shown when correctly accessed from the Discovery tool.

The following naming convention provides an example for easy identification by device, enclosure, and location.

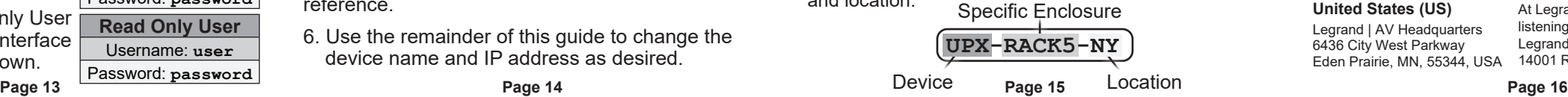

# **Accessing Your IP Address on the LCD Menu** *(Continued)*

- 1. If your UPS isn't already on, press the power button on the front panel and hold it until you hear a single beep, and then release. For more information, refer to "Understanding the UPS Power Button" in the NEXSYS Line Interactive UPS User Manual (100-00072) at www.legrandav.com.
- 2. Press the **Select** button **1** to enter the Main Menu.
- 3. Use Up  $\boxed{\triangle}$  and Down  $\boxed{\vee}$  buttons to scroll and highlight the Information menu option and then press **Select**.
- 4. Use Up  $\boxed{\triangle}$  and Down  $\boxed{\vee}$  buttons to scroll and highlight the IP Address menu option, and then press **Select**.

The IP address appears.

5. Write down the IP address for reference.

## **Changing the Device Name and IP Address** *Using the Network Card Web Interface*

1. Enter the IP address in the URL field of your preferred web browser and press  **Enter**. **Page 12**

**IP Address**: **192.168.1.201**

#### **Changing the Device Name and IP Address** *Using the Network Card Web Interface (Continued)*

• Access the **System > Administration > TCP/IP**  page, change the IP address as desired and click **Submit**. (**FIGURE H**)

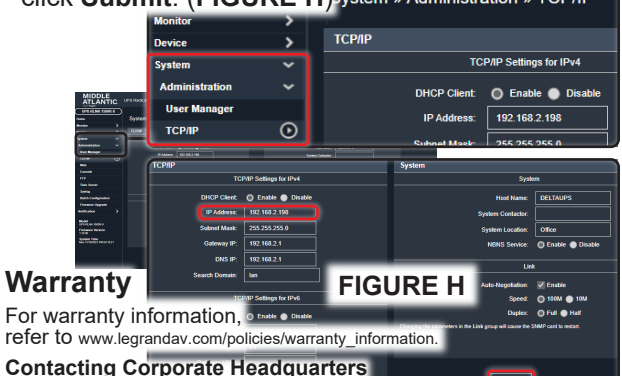

**Contacting Corporate Headquarters** P: (866) 977-3901 | F: (877) 894-6918 www.legrandav.com | av.middleatlantic.techsupport@legrand.com

**Contacting Middle Atlantic Canada** P: (888) 766-9770 | F: (888) 599-5009

ca.middleatlantic.com | av.canada.customerservice@legrand.com

**United States (US)** Legrand | AV Headquarters 6436 City West Parkway Eden Prairie, MN, 55344, USA At Legrand AV Inc. we are always listening. Your comments are welcome. Legrand AV is an ISO 9001 and ISO 14001 Registered Company.